Using the Google Chrome internet browser, navigate to:

https://go.smartlinx6.com

(SmartLinx also has an app that can be downloaded to a mobile device via the Google Play or Apple Store. Search "SmartLinxGo".)

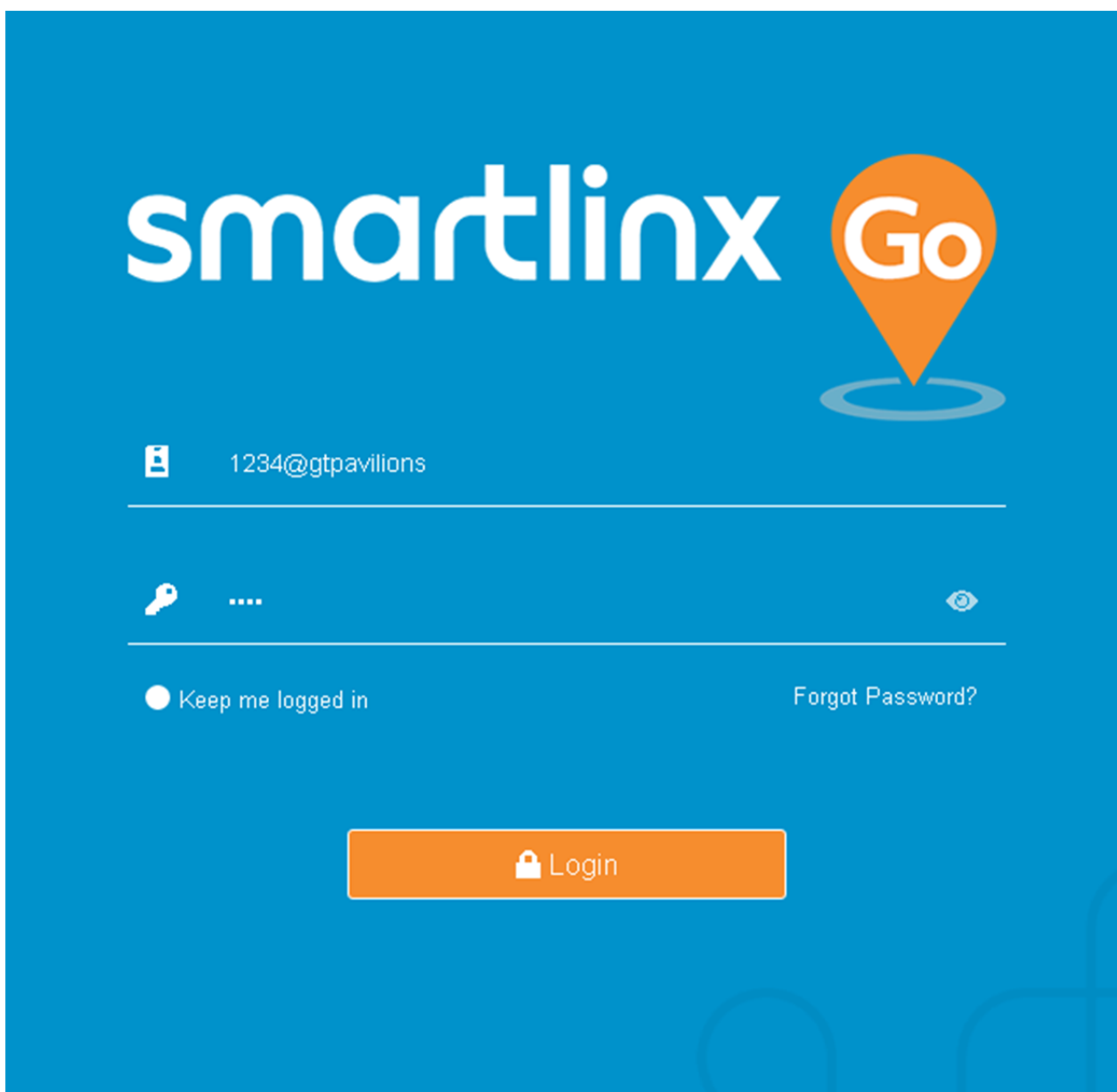

At the login screen, enter your employee badge number followed by @gtpavilions Example: 1234@gtpavilions

Your password will also be your badge number (example: 1234)

(Once logged in you will be able to change your password if you wish)

Once you log in, you will see this screen:

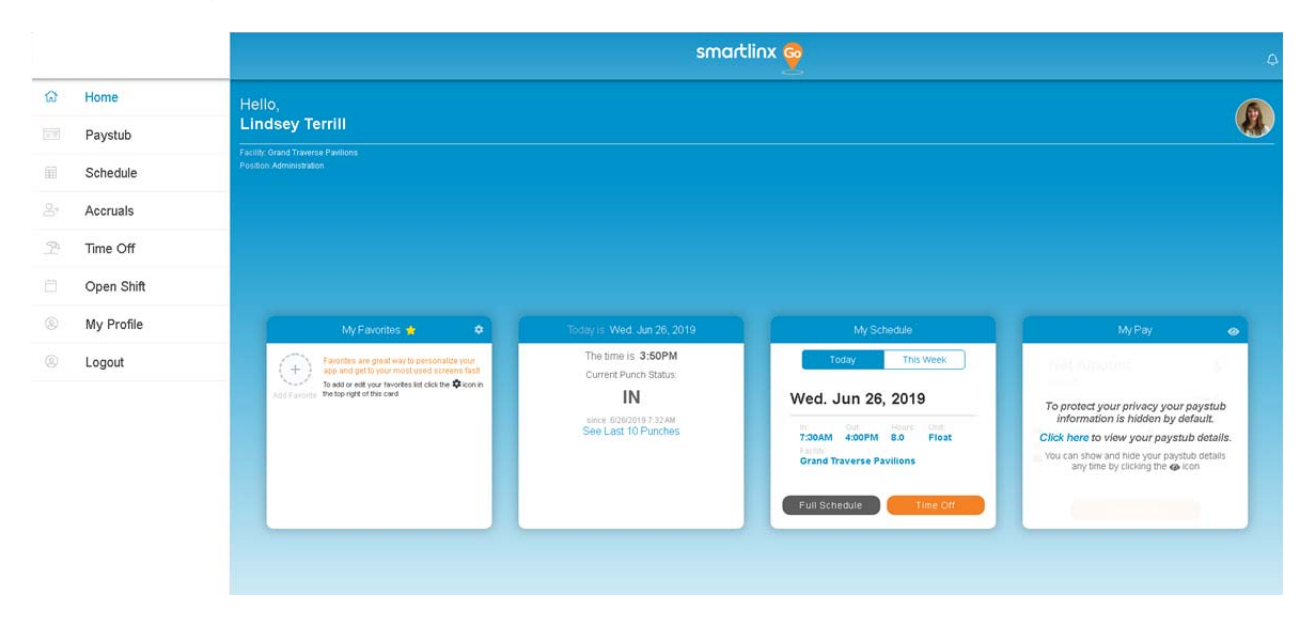

Use the side bar menu to navigate to different screens: View your paystub, schedule, ETO & Seniority hours accruals, Request Time Off, view Open Shifts, update your personal information or change your password under "My Profile", and Logout.

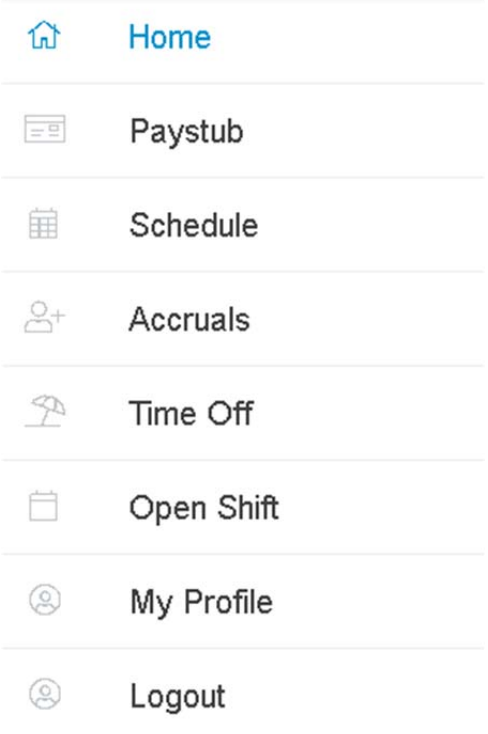

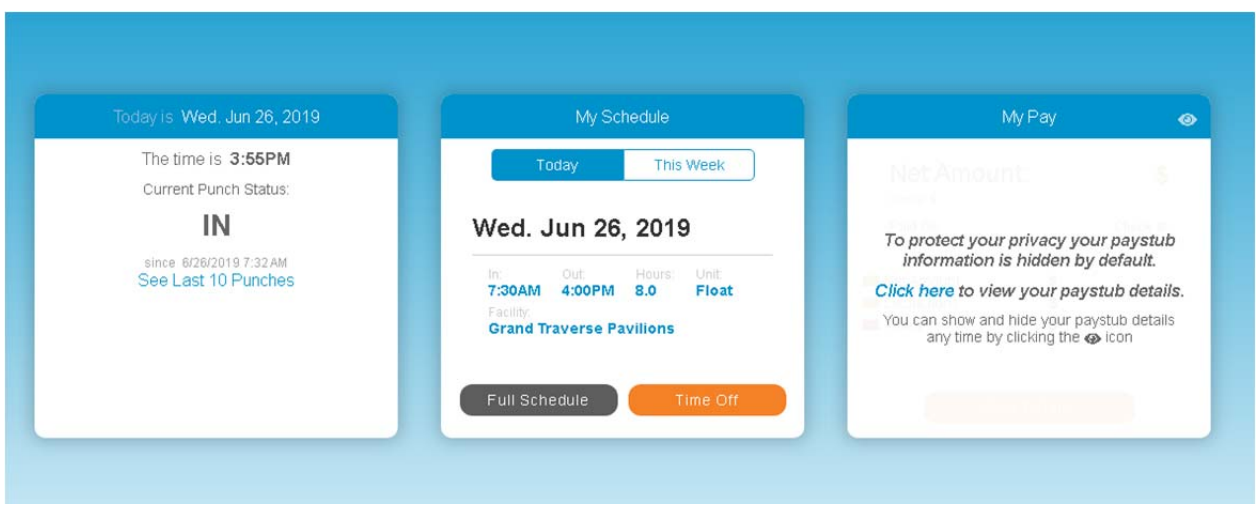

Click on "See last 10 Punches" to view most recent punch history

Click "Full Schedule" to view your schedule

Click on "My Profile" to update your contact information, change your password, and update your communication preferences.

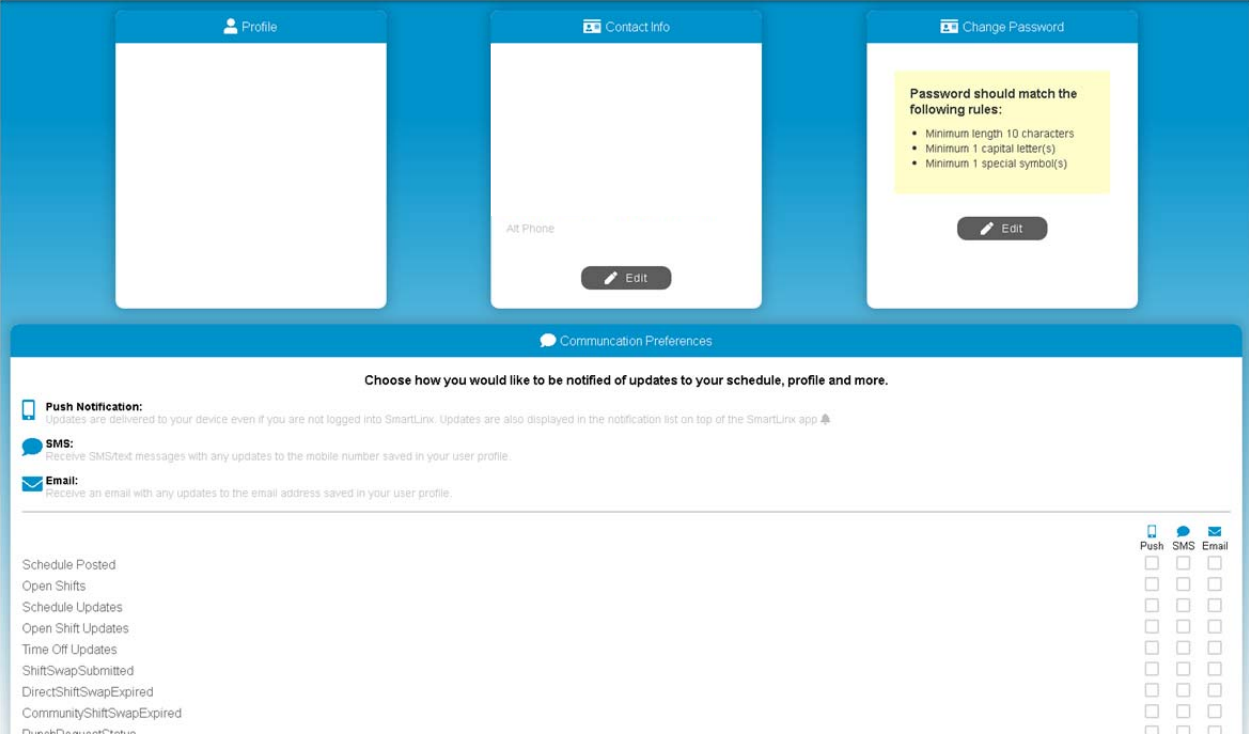